# **MAN** DEPARTMENT

# **Manage work queues and requests**

## **MR&C USER GUIDE FOR COUNTY VITAL RECORDS STAFF**

This user guide provides information on:

[Work queues](#page-0-0)

[How to close an electronic funeral home request](#page-0-1) manually

[How to close a customer service request](#page-0-2) manually

## <span id="page-0-0"></span>**Work queues**

Work queues allow you to track and manage unfinished work. Access to these work queues depends on your assigned security roles:

- Open death record amendment requests
- Open issuance requests
- Open requests (requests other than Issuance, Amendment, MFAR, Replacement)
- Pending electronic request for death certificate from funeral director
- **•** Pending voided security paper approval
- **•** Unfinished request queue

Use the work queues to easily find and resolve unfulfilled requests.

## <span id="page-0-1"></span>**Close electronic funeral home request manually**

To close an electronic funeral home request for death certificates that you do not intend to fulfill:

- 1. Click on the state file number link in the *Pending electronic request for death certificate from funeral director* work queue.
- 2. Click **Void**.

## <span id="page-0-2"></span>**Close customer service request manually**

**Note:** Do not close a birth or death certificate request in *Open* status until you are sure you will not fulfill the request.

A request remains *Open* when you have issued certificates but have not assigned DCNs. Make sure you reconcile DCNs issued with certificate requests first.

To close a customer service request, click on the request ID link in the appropriate work queue.

### Request Information page

- 1. Click **Add request item**.
- 2. Select "Special request" as the request item.
- 3. Click **Save**.
- 4. Click the **Delete** button next to the item originally entered.
- 5. Explain why you are closing the request in the *Notes* field at the bottom of the page.
	- a. If this is a duplicate request entered by mistake, reference the request number of the fulfilled request.
- 6. Click **Continue**.

#### Record Payment page

- 1. Click on the payment type in the payment details section.
- 2. Replace the payment amount with 0.
- 3. Click **Continue**.

### Request Item Details page

1. Select "Closed" as the status.

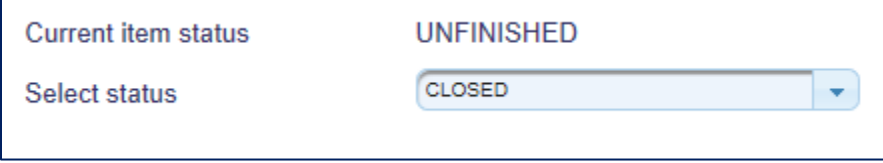

#### 2. Click **Save**.

**Note:** You must have the *Local registrar administrator* security role to access and modify a request status.

Minnesota Department of Health Office of Vital Records PO Box 64499 St. Paul, MN 55164-0499 651-201-5970 [health.MRCAdmin@state.mn.us](mailto:health.MRCAdmin@state.mn.us) [www.health.state.mn.us](http://www.health.state.mn.us/)

#### 08/22/2024

*To obtain this information in a different format, call 651-201-5970.*